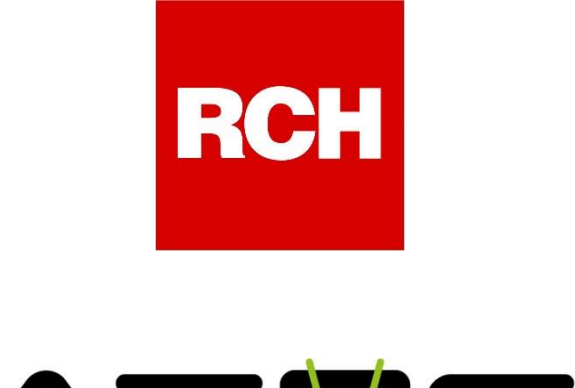

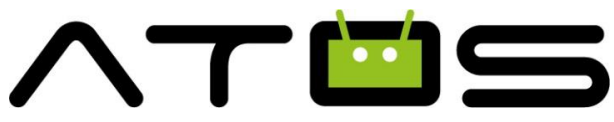

# **Manuale Utente**

# **Fatturazione Elettronica**

**Rel. 4.8.x**

**Novembre 2018**

**Rch Italia SpA** Via Cendon 39, 31057 Silea (TV) Telefono +39 0422 3651 Fax +39 0422 365.290 R.I./C.F./P.IVA 01033470251 Società con socio unico soggetta a direzione e coordinamento di RCH GROUP S.p.A. Sito web: **www.rch.it** 

Il contenuto di questo manuale è strettamente riservato. E' vietato qualsiasi tipo di copia o di riproduzione. Il presente manuale è soggetto a modifiche ed aggiornamenti periodici da parte di Rch Italia S.p.A., così come le specifiche e le caratteristiche del prodotto.

# **Indice generale**  $\overline{\mathbf{1}}$ **[INTRODUZIONE.....................................................................................................................](#page-3-0) 2** 1.1 REVISIONI[.............................................................................................................................](#page-3-1) 2 1.2 CONVENZIONI [.......................................................................................................................](#page-3-2) 2 **UTILIZZO APPLICATIVO [POS...............................................................................................](#page-4-0) 3**  $\overline{2}$ 2.1 CREAZIONE FATTURA ELETTRONICA SENZA SERVIZIO GET YOUR BILL [......................................](#page-4-1) 3 2.2 CREAZIONE FATTURA ELETTRONICA CON GET YOUR BILL [.......................................................](#page-4-2) 3 2.3 STATO DELLE "FATTURE ELETTRONICHE" SENZA SERVIZIO GETYOURBILL [................................](#page-6-0). 5 2.4 STATO DELLE "FATTURE ELETTRONICHE" CON SERVIZIO GETYOURBILL ATTIVO [........................](#page-6-1) 5 2.5 ESPORTAZIONE "FATTURE ELETTRONICHE" [............................................................................](#page-7-0) 6 **GET YOUR BILL [....................................................................................................................](#page-9-0) 8** 3.1 ACCOUNT ESERCENTE [..........................................................................................................](#page-9-1) 8

# <span id="page-3-0"></span>**Introduzione**

#### <span id="page-3-1"></span>**1.1 Revisioni**

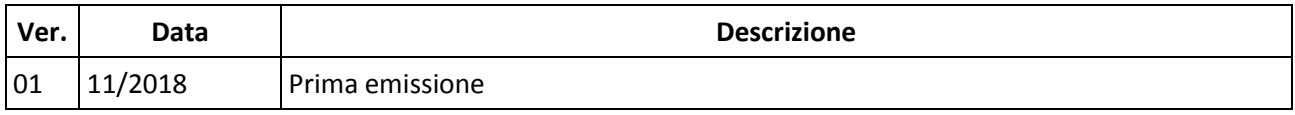

#### <span id="page-3-2"></span>**1.2 Convenzioni**

Nel presente documento verranno utilizzate le seguenti convenzioni di termini.

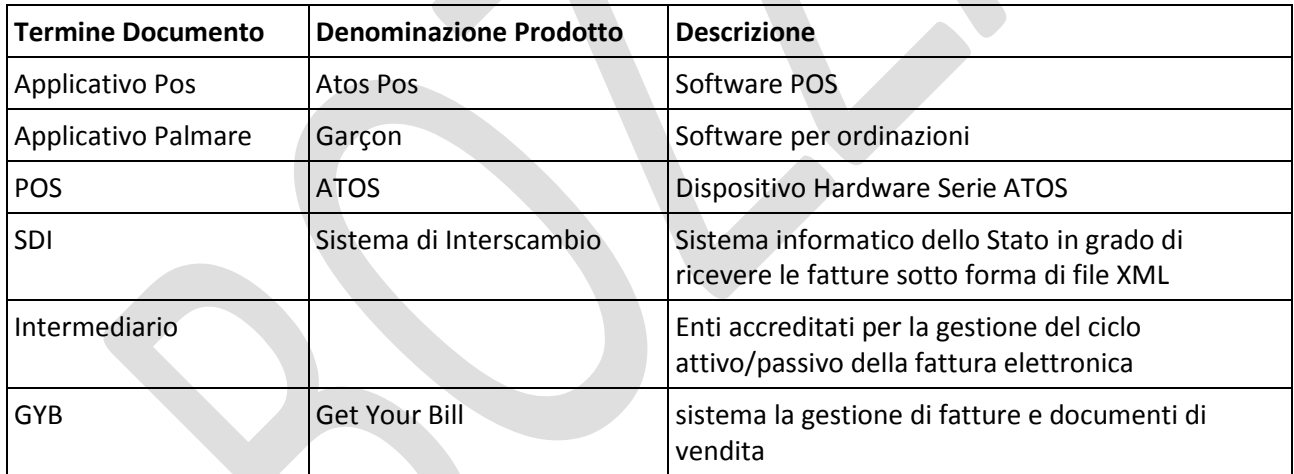

# <span id="page-4-0"></span>**Utilizzo Applicativo POS**

<span id="page-4-1"></span>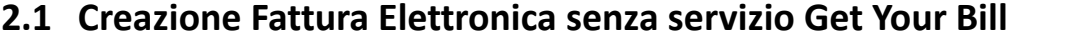

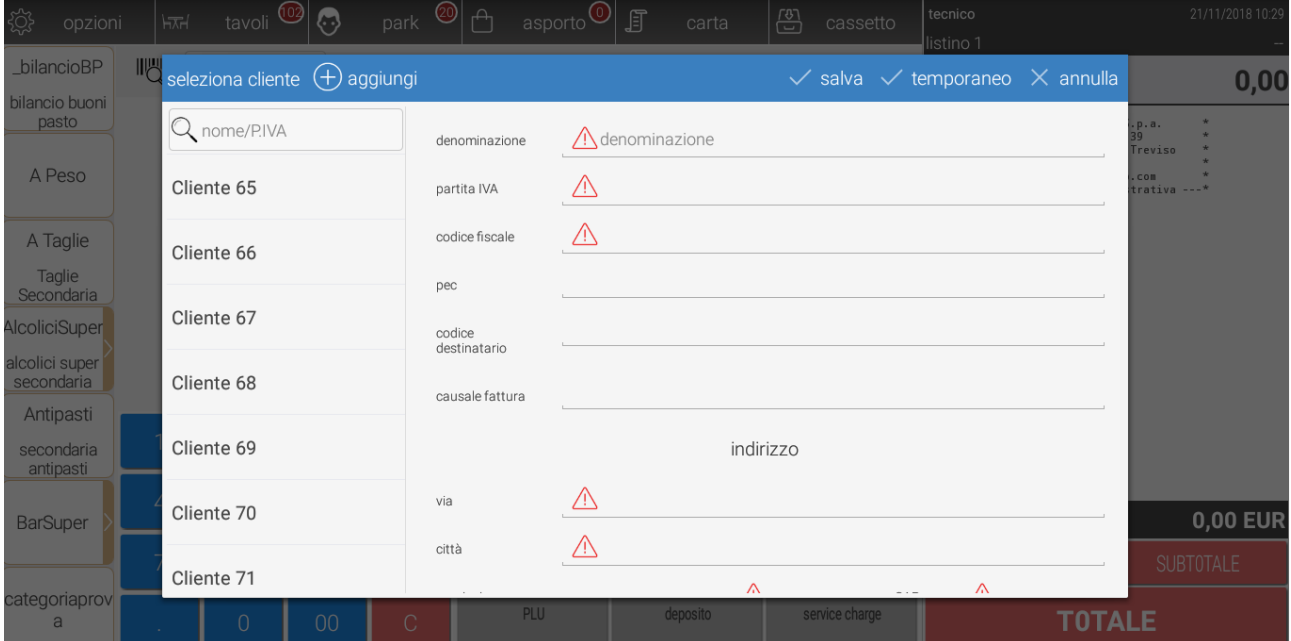

Durante la creazione di una Fattura elettronica il sistema controlla che i dati anagrafici obbligatori (**denominazione, partita IVA o Codice fiscale, via, città, provincia, paese, CAP**) dell'intestatario/cessionario del documento fiscale siano tutti compilati. In caso contrario il sistema avverte con un simbolo grafico di Alert la mancanza dei dati necessari.

#### <span id="page-4-2"></span>**2.2 Creazione Fattura Elettronica con Get Your Bill**

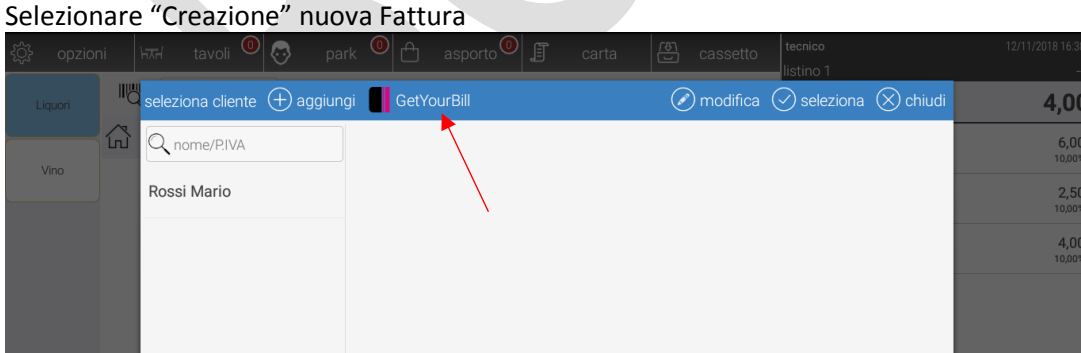

Premere sull'icona "GetYourBill" e successivamente inserire la **Partita IVA** o il **Codice Fiscale** o il **Codice GetYourBill** del soggetto (cessionario) a cui si vuole intestare la Fattura

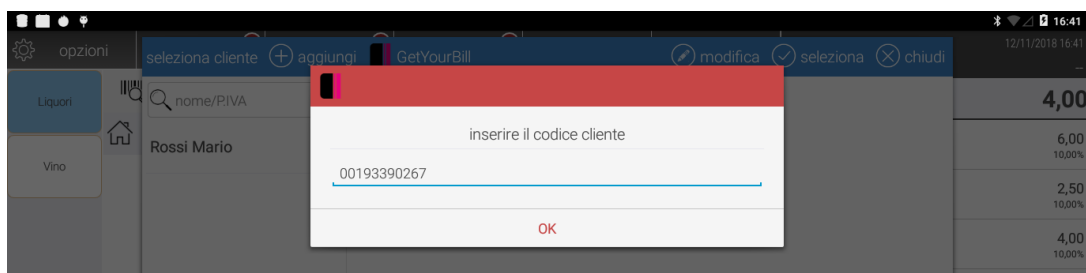

Attendere il recupero dei dati anagrafici del "cessionario"

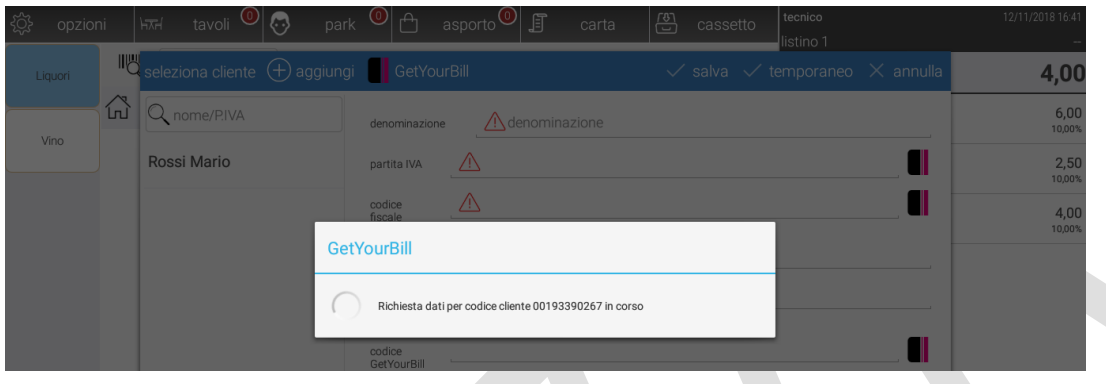

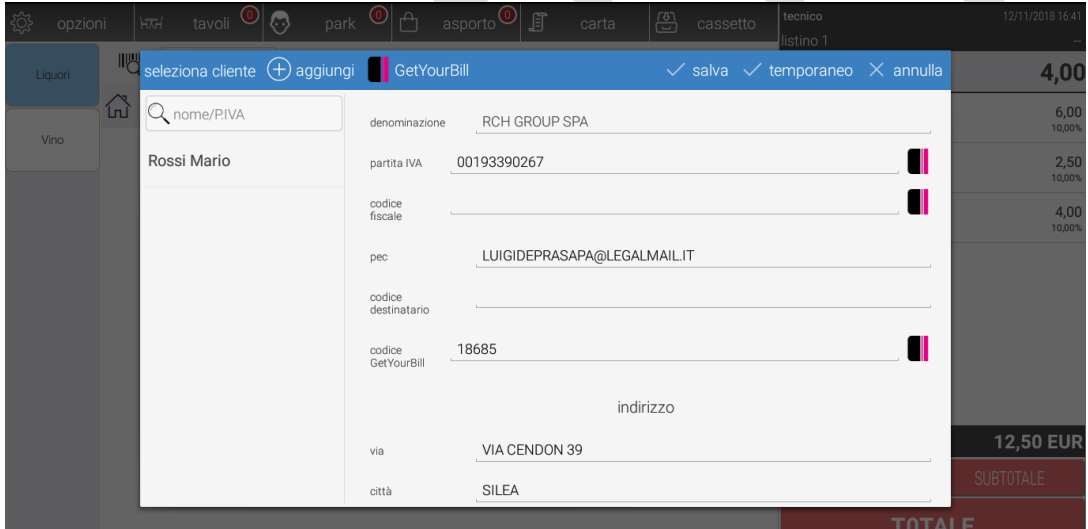

**ATTENZIONE**: "pec" e "codice destinatario" sono le destinazioni a cui verrà recapitata la Fattura Elettronica al Cessionario. I due campi sono alternativi, non possono essere valorizzati contemporaneamente. Nel caso entrambi non vengano valorizzati, la Fattura Elettronica verrà recapitata nel cassetto fiscale del Cessionario.

# <span id="page-6-0"></span>**2.3 Stato delle "Fatture Elettroniche" con esportazione in locale**

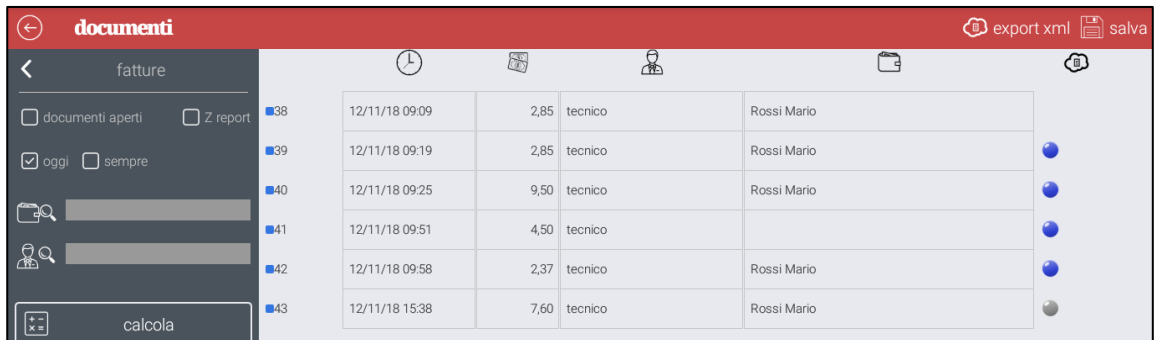

In *Opzioni>Documenti>Fatture* è possibile visualizzare le Fatture emesse. Ad ogni Fattura è associato un pallino colorato che indica lo stato della stessa come da tabella

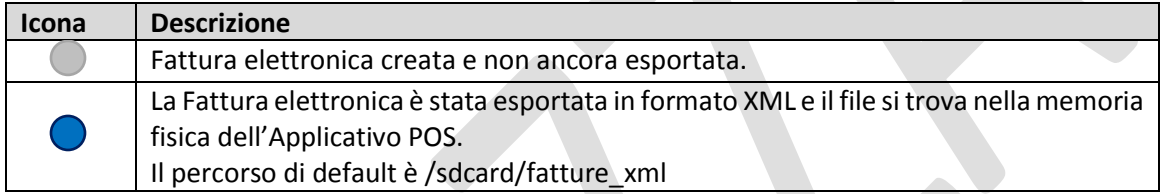

#### <span id="page-6-1"></span>**2.4 Stato delle "Fatture Elettroniche" con servizio GetYourBill Attivo**

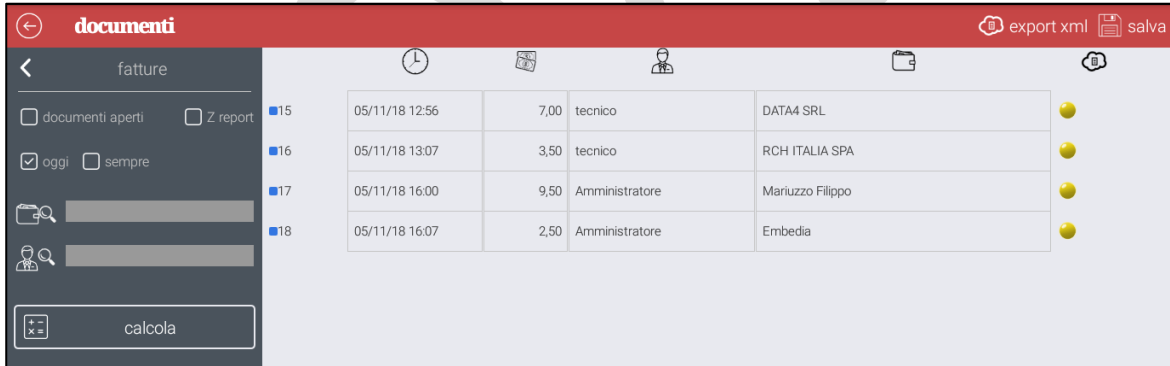

In *Opzioni>Documenti>Fatture* è possibile visualizzare le Fatture emesse. Ad ogni Fattura è associato un pallino colorato che indica lo stato della stessa come da tabella

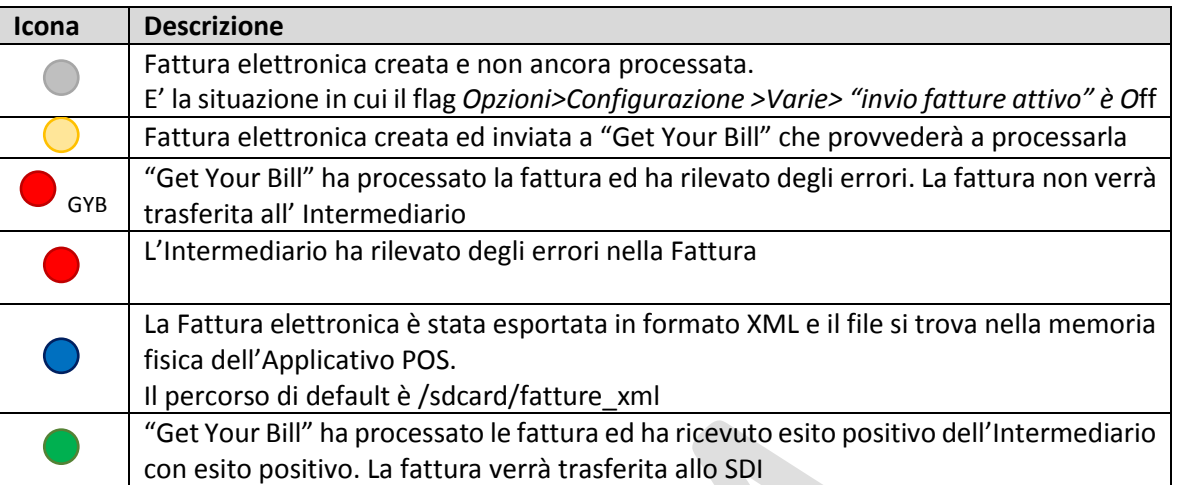

# <span id="page-7-0"></span>**2.5 Esportazione "Fatture Elettroniche"**

Per eseguire l'esportazione delle Fatture è necessario:

1. Premere sull'icona "export xml"

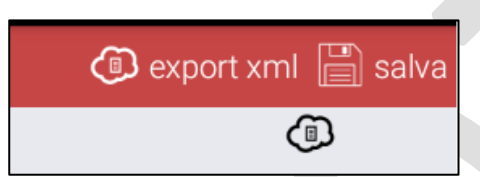

2. All'apertura della seguente finestra, selezionare il percorso dove salvare/esportare i documenti

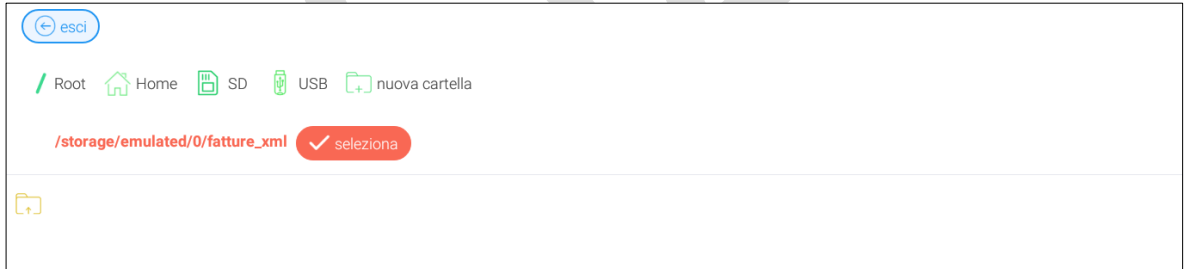

3. Selezionare quali fatture esportare

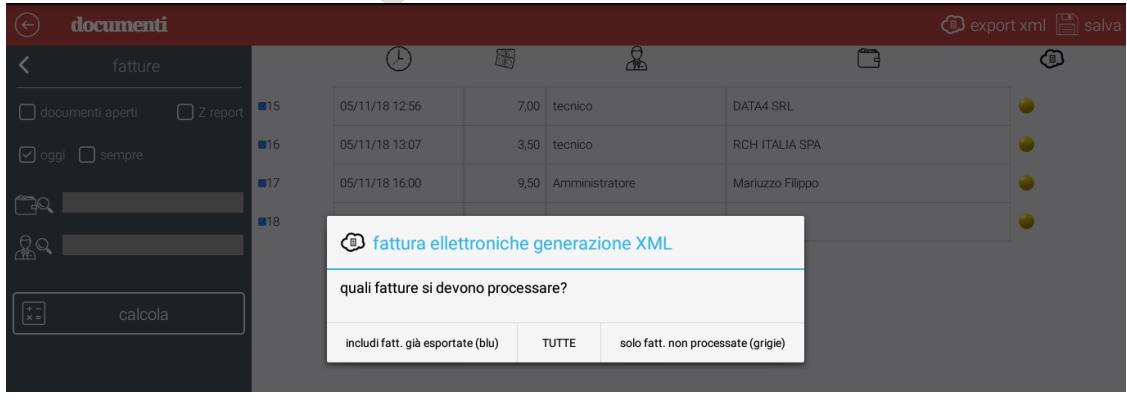

#### 4. Fatture esportate nella cartella /sdcard/fatture\_xml della memoria del POS

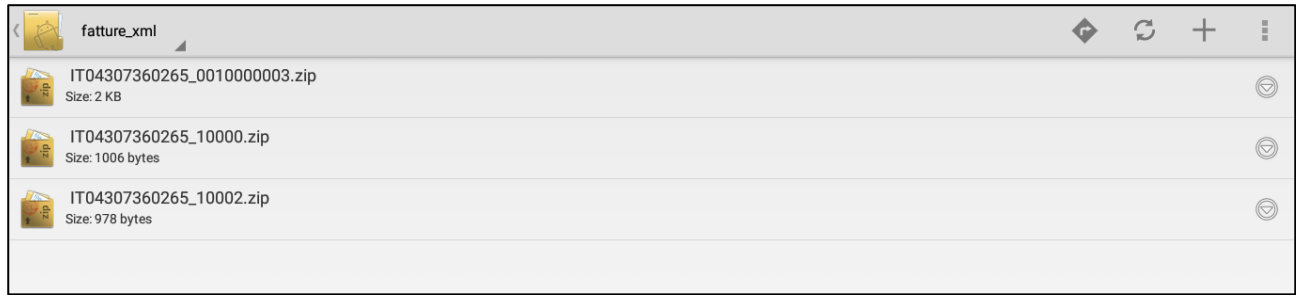

# <span id="page-9-0"></span>**Get Your Bill**

#### <span id="page-9-1"></span>**3.1 Account Esercente**

• Effettuare la registrazione su: [https://web.getyourbill.com/l](https://web.getyourbill.com/)ogin

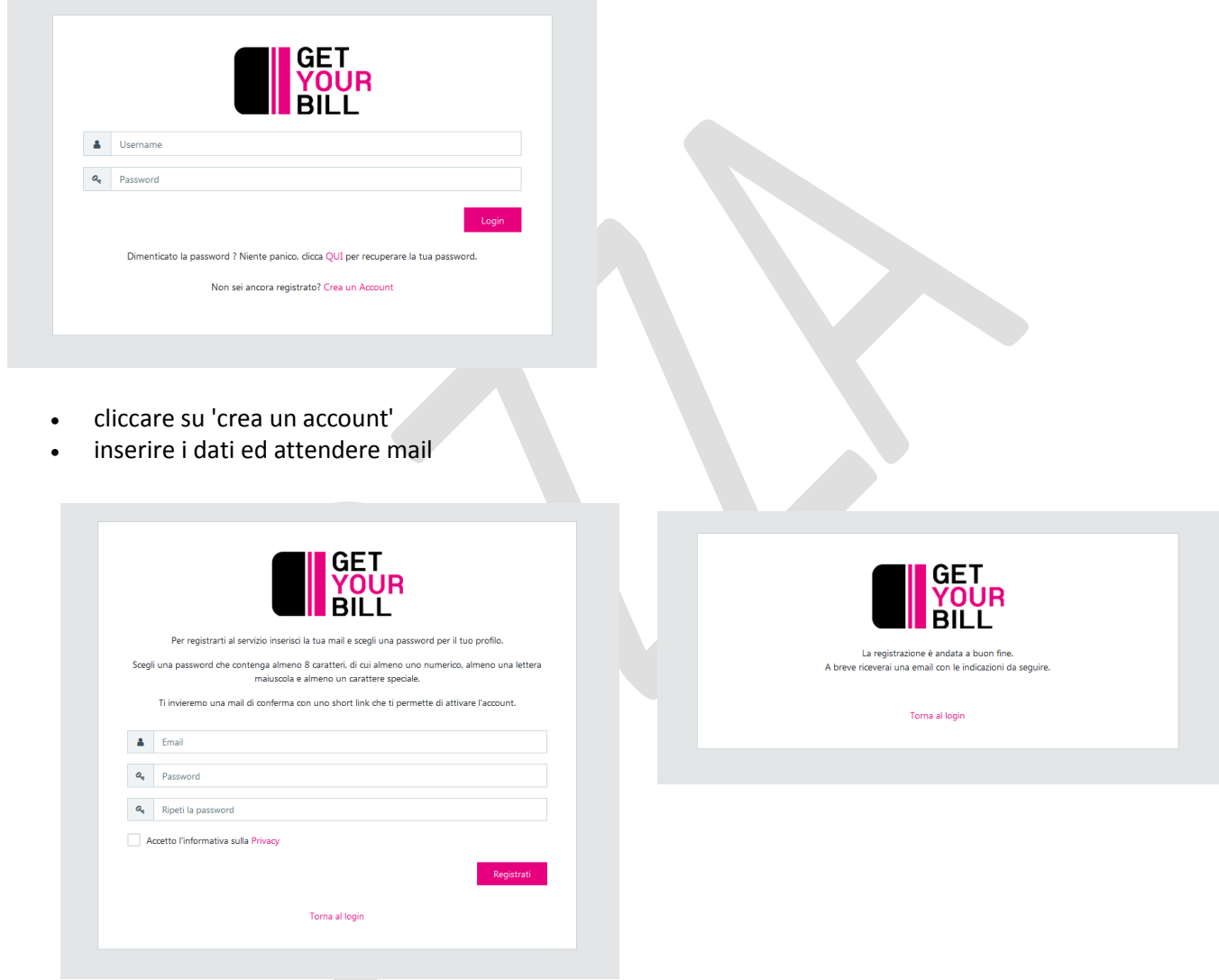

• cliccare sul pulsante "Conferma la Registrazione" presente nella E-Mail ricevuta

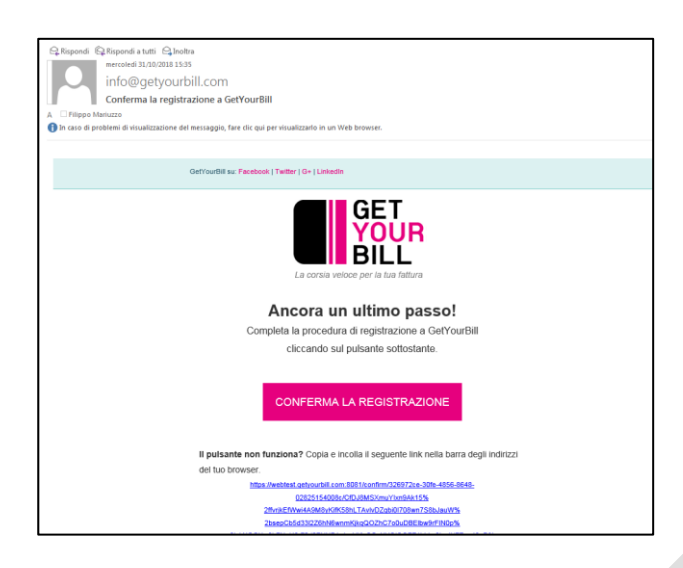

• selezionare l'opzione "Sei un Esercente Cassa"

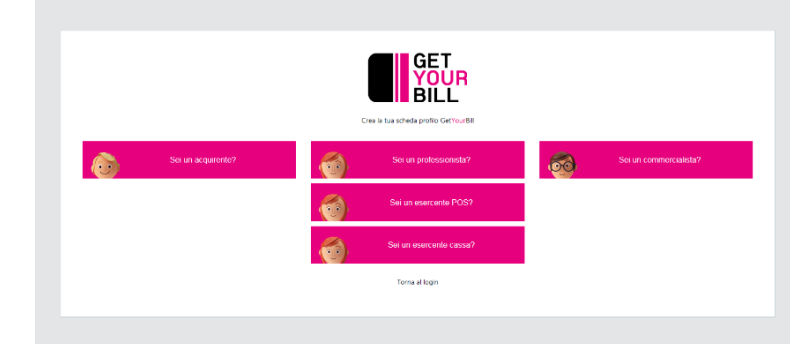

• inserire i dati che si ottengono dalla cassa con il tasto 'recupero codici web'

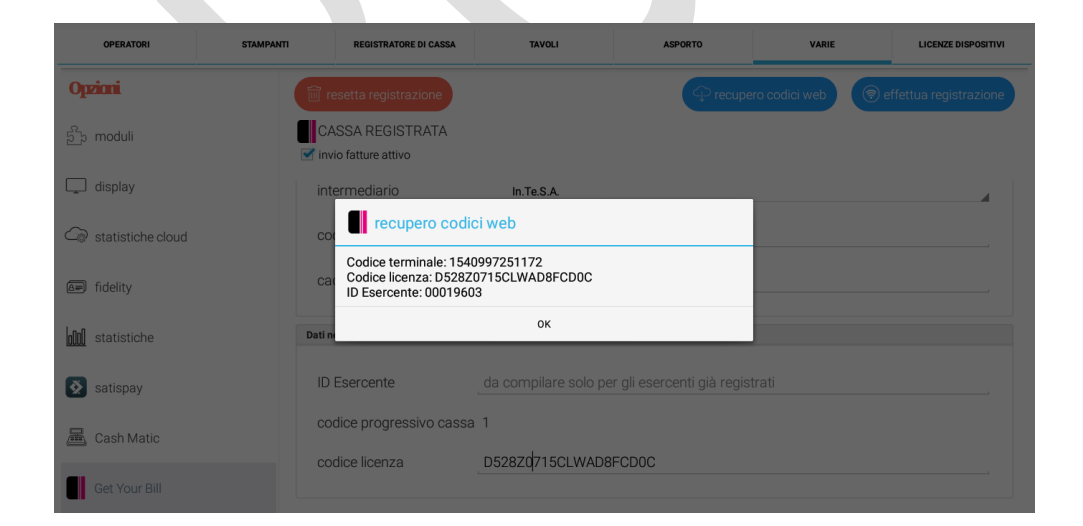

• effettuare il login utilizzando i parametri recuperati al punto precedente

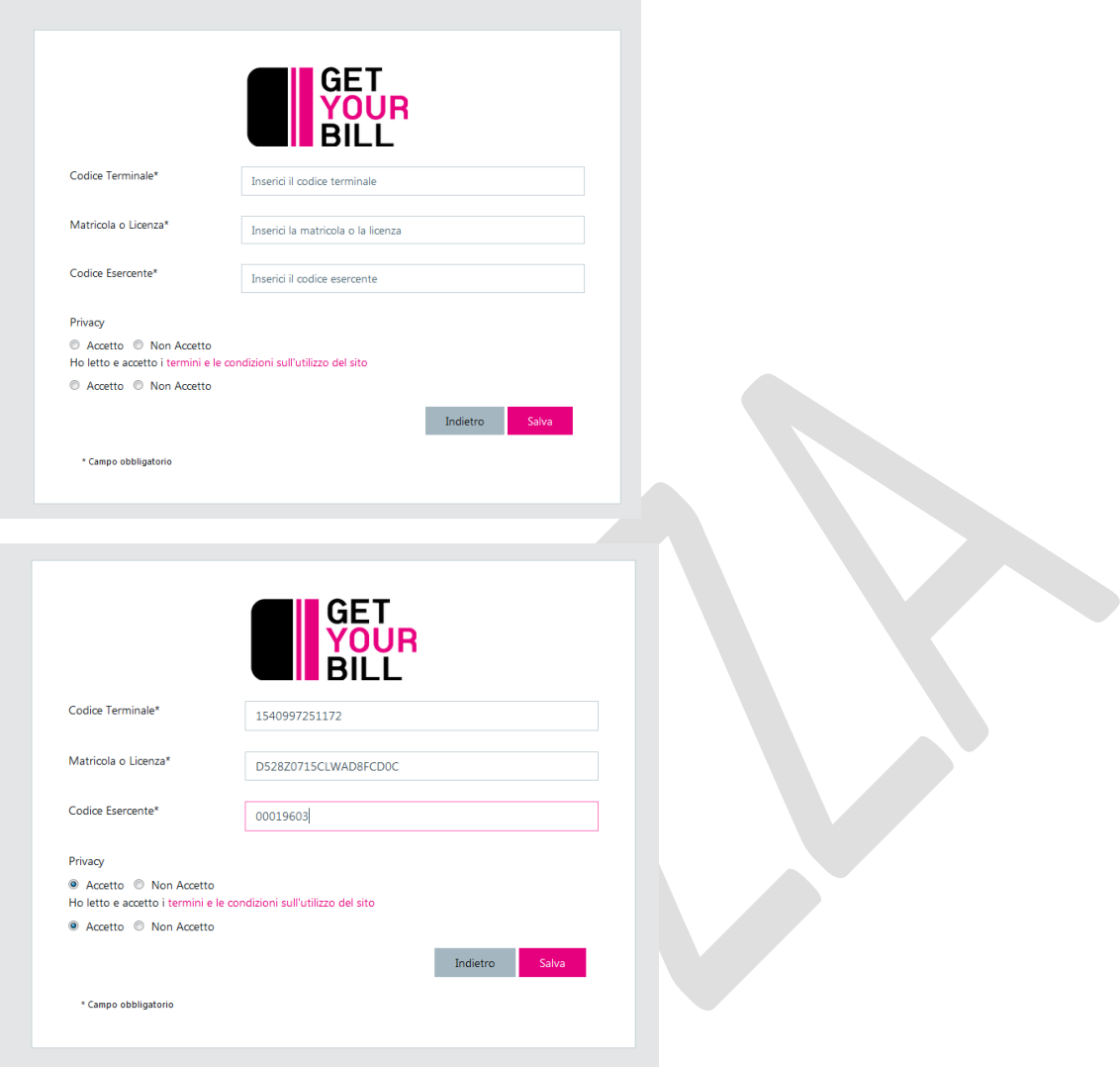

• Da questa sezione è possibile visualizzare le Fatture Emesse dal menù *Fatture>Fatture Emesse*

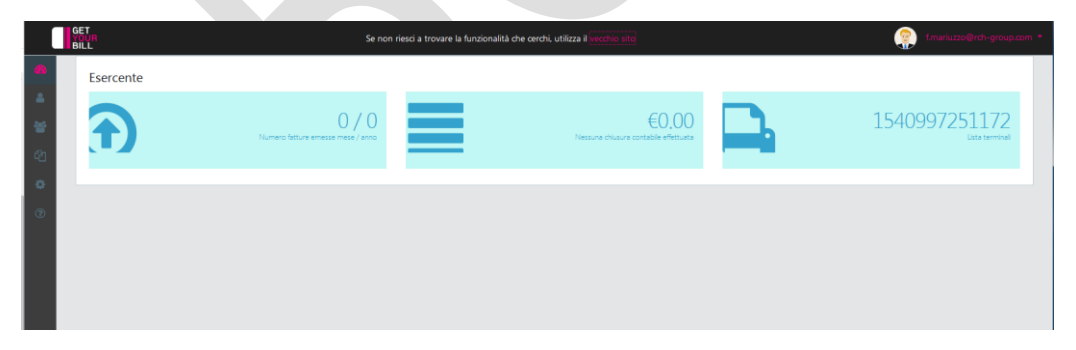

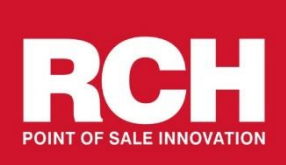

Rch Italia S.p.a. Via Cendon, 39 31057 Silea (TV) – ITALY tel. +39 0422 3651 fax +39 0422 365290 http://www.rch.it/